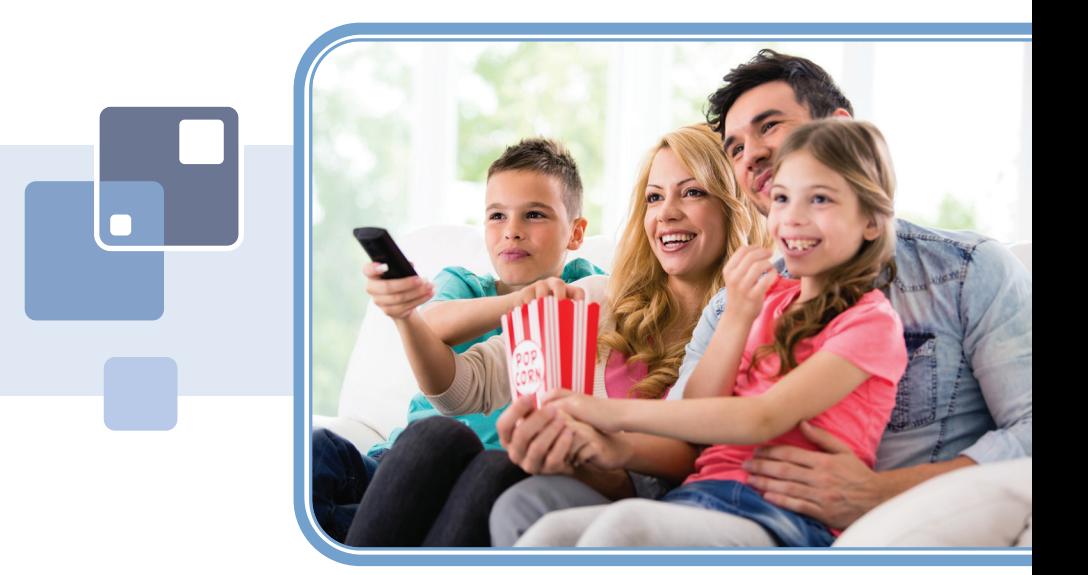

# THE FUTURE NOW SHOWING

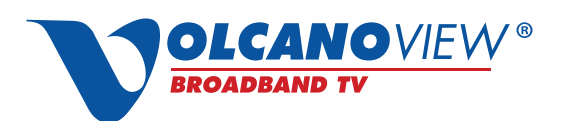

*Powered by VolcanoVision, Inc.*

# Welcome

# The NEW WAY TO WATCH

Digital TV is different than anything you have seen before. It isn't cable…it's better! Digital TV offers great channels, many features and many choices. Watch what you want – sports, movies, news, cartoons, dramas, comedies – anything you can imagine is there. Watch when you want – with features like Autotune and digital video recording. Watch how you want – high quality digital video and sound. So sit back, relax and enjoy the future!

Digital TV User's Guide Copyright © 2005-2015 MS Communications. IPG screen images Copyright © 2010 Minerva Networks, Inc. Used with permission. All rights reserved. Portions Copyright Advanced Digital Broadcasting (ADB), Amino Communications, Ltd., Entone, Inc and Universal Electronics, Inc.. Used with permission. All rights reserved. All other images copyright and/or trademark of their respective owner(s). Dolby and the double-D symbol are registered trademarks of Dolby Laboratories.

This material may not be duplicated, in whole or in part, by any means, without the express written consent of MS Communications, Ringgold GA 30736 USA.

Minerva release 5.7 2015

# Entone Remote Control Basics

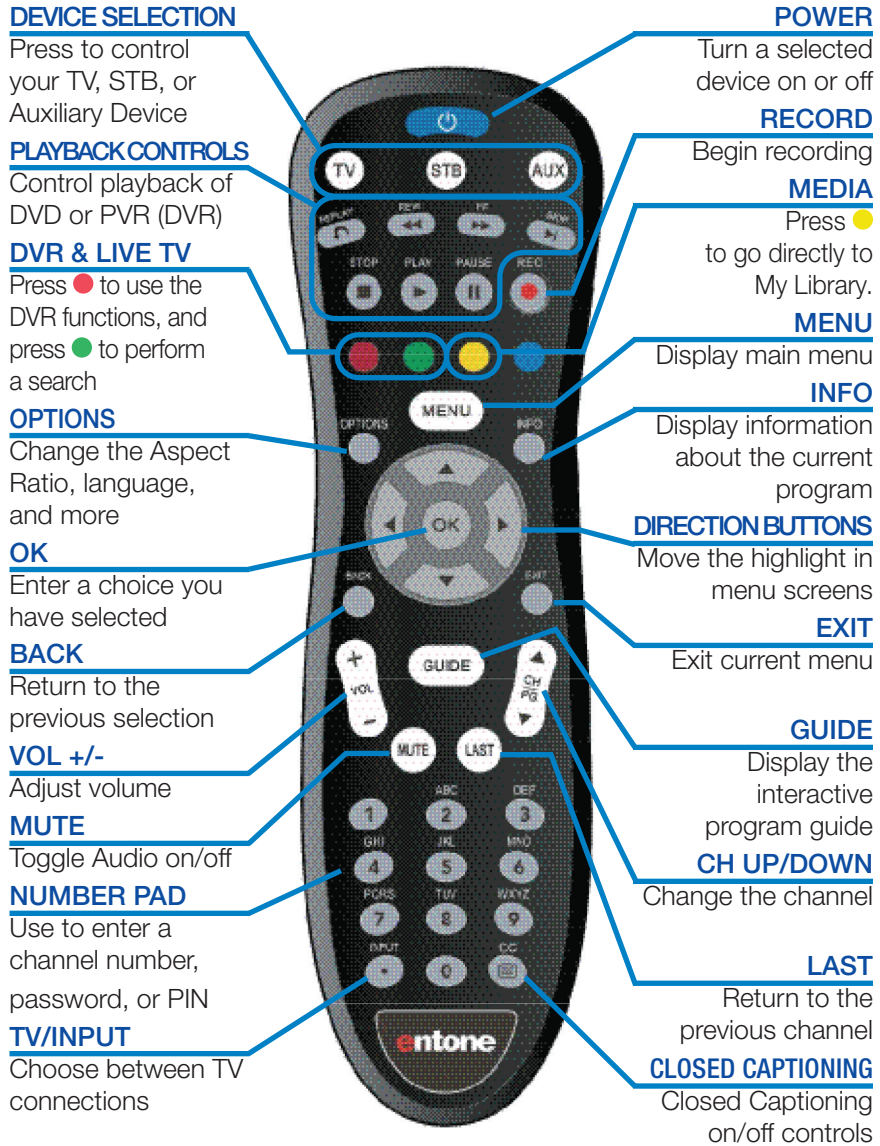

# Amino Remote Control Basics

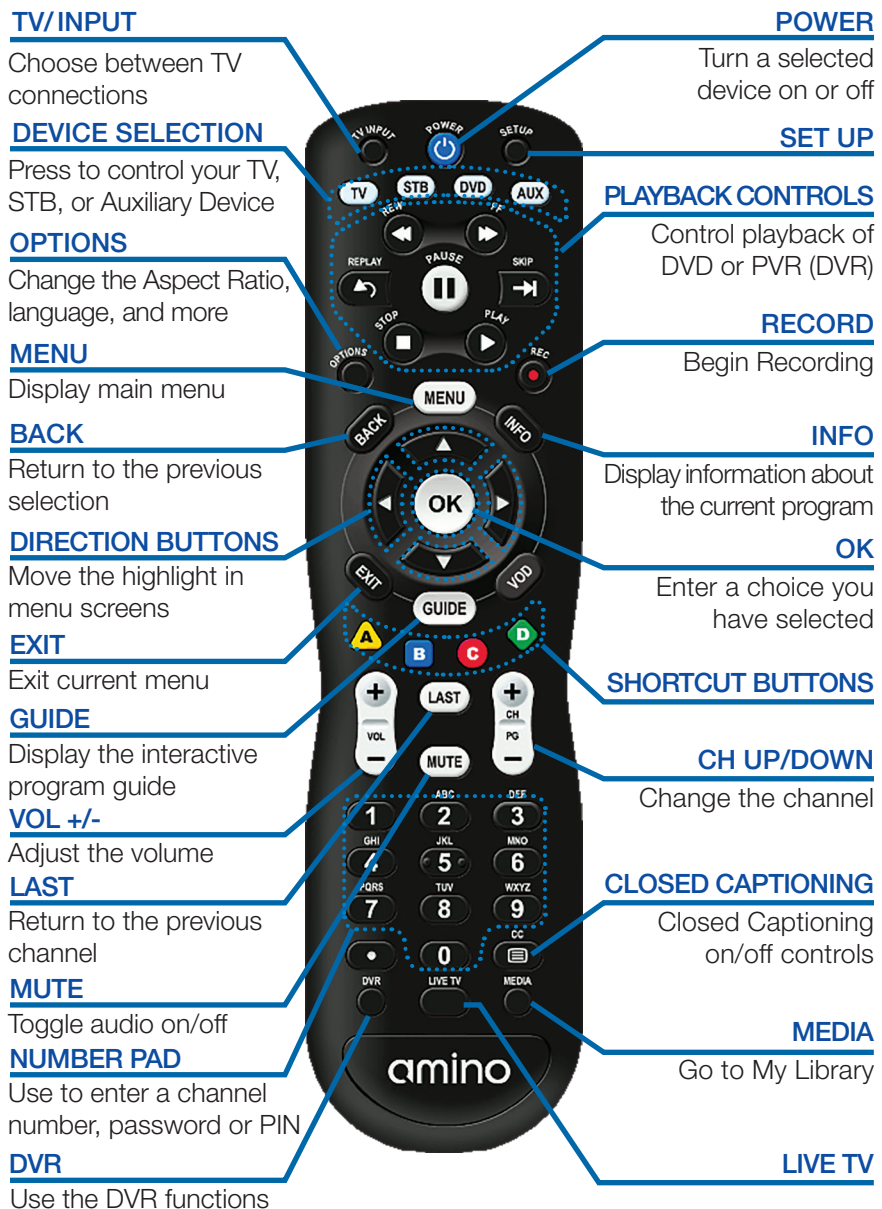

# **UR4U Remote Control Basics**

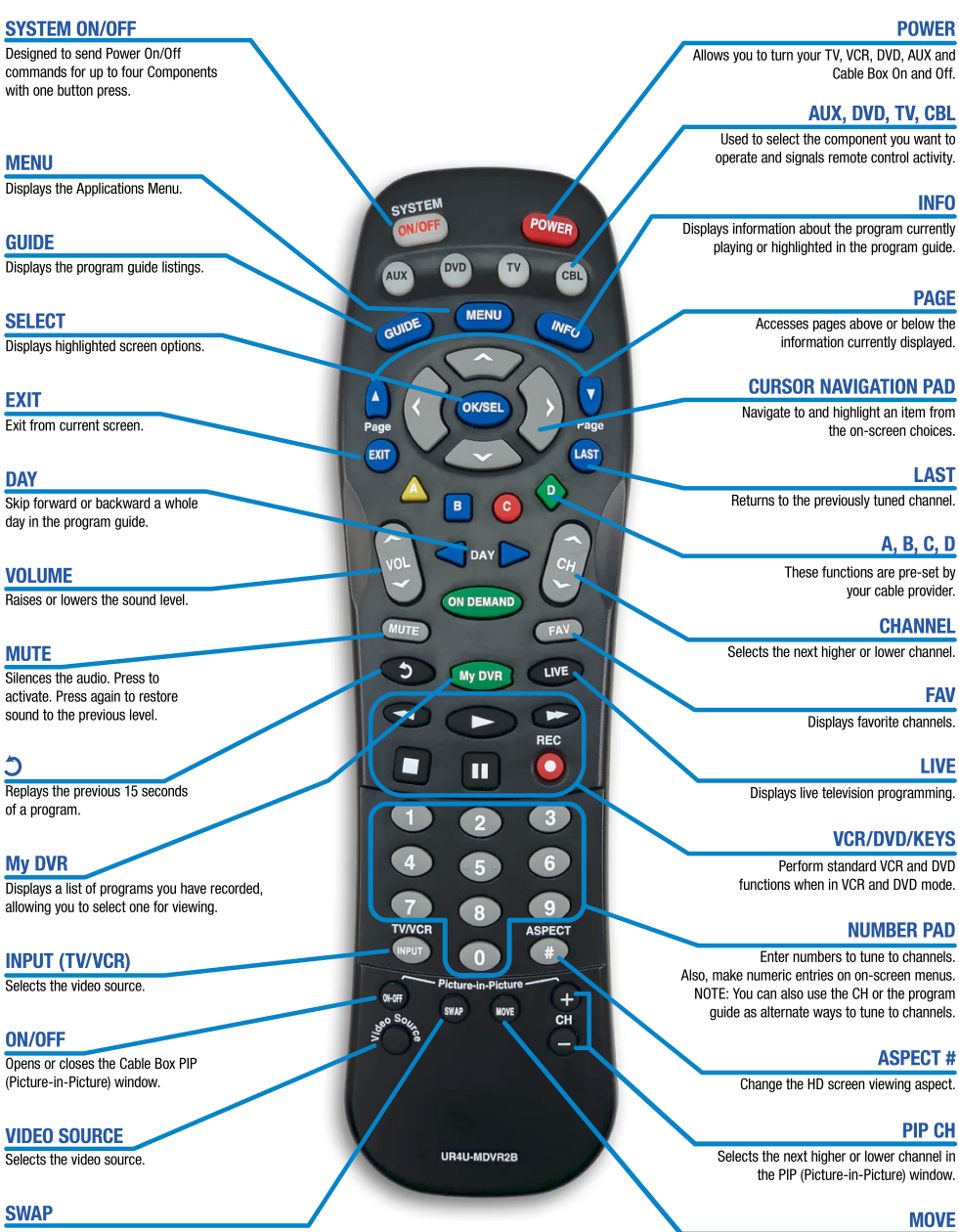

Swaps the contents of the PIP window and the main viewing screen so that the PIP window displays on the main screen.

Moves the PIP (Picture-in-Picture) window to another location on the screen.

# Remote Control Basics

## Turn Your Set Top Box or TV On or Off

The device selection buttons tell your remote whether you want to control your set top box or your television.

To turn your TV on or off, press the TV button then the POWER button.

To turn your set top box on or off, press the STB button and then the POWER button.

If pressing POWER turned the wrong device on or off, press the POWER button again, press the appropriate device selection button  $(TV, AUX)$  or  $STB$ ) and press POWER once more.

*Note: It is not necessary to turn your set top box off.*

*Note: Your remote control must have the remote code programmed in before it can send the correct signals for your TV.*

Change Channels

The  $CH\Delta/V$  button will change channels up or down one at a time.

The **Number Pad** can be used to directly enter a channel number.

GUIDE will display the Interactive Program Guide so you can find a program you like. If the program is on now, you can tune to the channel showing it. If not, you can set a scheduled event to remind you when it does come on. If your set top box supports recording, you can schedule a recording for the program.

For more information on how to use the Guide, see **Guide**.

For more information on setting Reminders, Autotunes and Recordings, see Setting a Reminder, Autotune or Recording in Alerts & Recordings.

Adjust Volume

The **VOL+/-** button will adjust the volume gradually. The **MUTE** button will toggle the sound on and off.

## System Buttons

There are a number of buttons on your remote that display different features of your service.

MENU displays the Menubar when in cable [STB] mode, and in [TV] mode you will see your TV's menu. The Menubar provides quick access to every feature supported by your service.

INFO displays the Infobar, a feature that lets you see information on what you're watching, what's coming on next, and what's on other channels.

EXIT causes your set top box to exit whatever screen you are seeing and return you to normal TV viewing. If you ever get lost on a screen, it is always safe to press **EXIT** and then start over.

# Color-Codes & Icons

Program listings may display icons based on settings for a particular program.

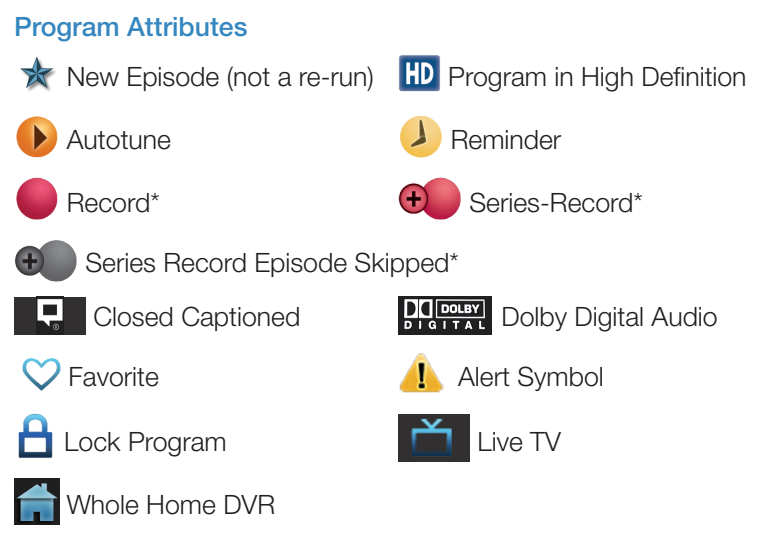

*\*Record and Series Record only appear if your set top box supports recording.*

# Guide

## Introducing Guide

Guide is the place to quickly find out what's on now and what's playing later. You can set Reminders or Recordings for upcoming programs in Guide.

## Go To Guide

There are two ways to go to Guide.

Your can press **GUIDE** on your remote control. You can also press **MENU**, scroll to the **Guide** icon, and press OK.

#### Getting Around Guide

To navigate Guide…

- Move to a channel by entering the channel with the **Number Pad (0-9)**.
- Use the **Arrow Keys** on the remote to move the highlight through the Guide, channel by channel.
- Press the Up or Down Arrows to move the highlight to view what programs are currently showing on different channels.
- Press the Left or Right Arrows to move the highlight to view what future programs will be showing up to 13 days into the future.
- Press the **Skip** button to view future listings in 12-hour increments.
- Press Page Up or Page Down to jump up or down one screen of listings.
- Press OK to preview a current highlighted show on the Guide in the upper-left corner of your TV screen. To view the program full screen, press OK again.
- Continuing to press the **Guide** key on your remote will switch the **Favorite** list to All, Subscribed, SD, HD, PPV, and any Favorites lists that you create. This causes Guide to only display the channels included on each list. Cycling to **All** will display all available programming.
- Press **EXIT** to leave the Guide.

## Favorites List in Guide

A Favorites list allows you to select channels you watch most often, placing them on a list that is quickly accessed in **Guide. If you can't see all your** channels, you may be limited by the Favorites list you've selected. Selecting All will display all available programs. Other Favorites lists will only display the channels you've previously added to that **list.** For more details about creating, editing, or naming a Favorites list, see Favorites.

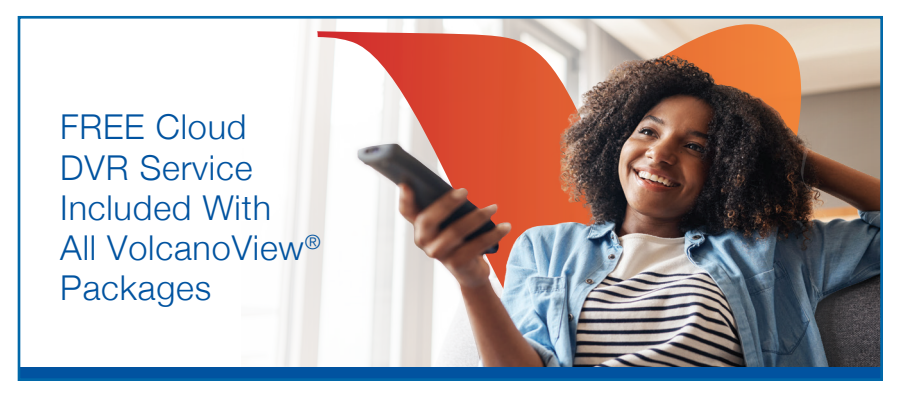

## Who is eligible for this service?

All new or current residential VolcanoView® customers.

#### What action do I need to take to get this service?

None! The Cloud DVR service will automatically be added to your account. No additional equipment is needed as the service is supported by your current set-top box (STB).

## What does the FREE Cloud DVR service include?

The FREE Cloud DVR service includes 10 hours of storage (per account) with a 90-day recording duration.

#### What are the features of this service?

You'll have the ability to:

- Record all SD and HD channels within your TV package (local, national and premium)
- Set recordings in advance via the program guide, or press the record button during a program
- Fast forward (through programs and commercials), rewind or pause on the fly
- Watch recordings repeatedly (up to a 90-day duration)
- Delete recordings to make space for more content
- Access recordings from any STB in your home

## Need more storage? Give us a call at 1.209.296.7502

## **Recordings**

Creating recordings and pausing live TV both require a DVR (Digital Video Recorder). In this section, you will learn several other ways to record besides those covered in Alerts & Recordings.

## Quick Recording

The fastest and easiest way to begin recording is to use the RECORD button on your remote control.

# Step 1: Start Recording

While watching a program, press RECORD. Recording will begin immediately.

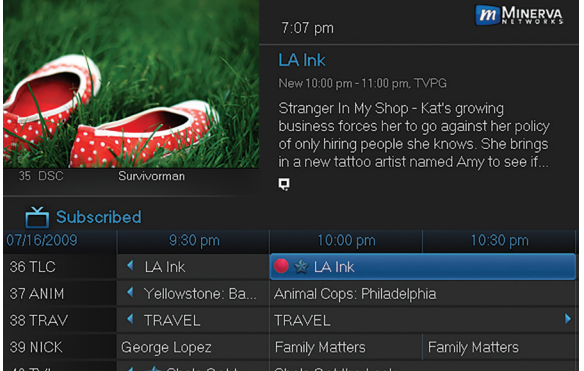

You can also start a quick record in Guide.

Highlight a program you want to record using the **Arrow Keys** and press RECORD.

If the program is currently on, recording will begin immediately. The program will be recorded until it is scheduled to finish. To manually stop the recording before it is finished, press STOP.

# Pausing Live TV (PLT)

Recording capability also allows you to pause live TV (PLT). While watching a live program, pressing the **Pause** button will temporarily store what you have watched. You can resume watching by pressing the **Play** button.

# Controlling Live TV

While watching a recorded program or live TV, you can use the **Playback** Control Buttons to control video playback.

**II** Press **PAUSE** on your remote control to pause the program. Programs can be paused as long as the current channel is not changed.

Press PLAY to resume watching.

**AND Press REWIND or FAST FORWARD to reverse or advance** playback from the current point. Press repeatedly to increase FAST FORWARD or REWIND speed.

Press **STOP** to exit playback of the program.

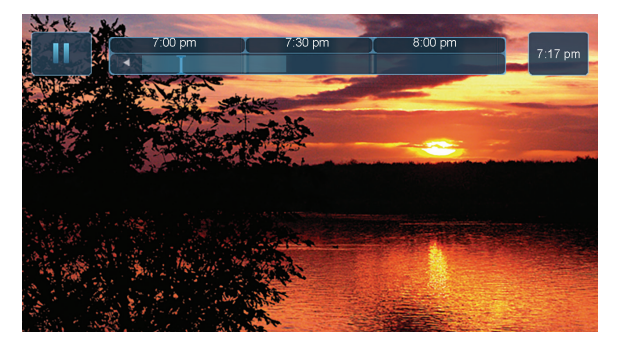

The Pause Live TV bar appears whenever you pause, rewind or fast forward live TV.

The center area indicates the amount of program saved. The "I-bar" shows where you are within that range.

The far left box indicates the current playback function.

The far right box indicates the original time you are at within the program.

#### DVR Playback Controller

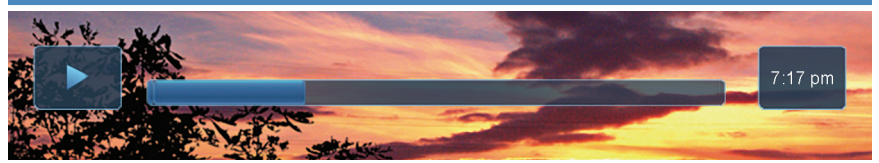

Any time you press one of the **Playback Control Buttons** while watching a previously recorded program, the DVR playback controller is displayed.

The box to the left indicates the playback function in use.

The bar in the middle gives a visual representation of where you are in the recording.

# Schedule Event

With **Schedule Event**, you can select the channel, date, start and stop time, duration, and frequency of a recording. It is helpful when you want to record or watch a portion of a program on a reoccurring basis.

# Accessing the Schedule Event Screen

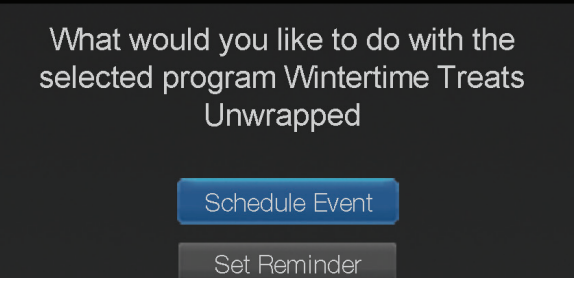

There are two ways to access the screen.

## Option 1:

When you select a future program in Guide and press OK, select the **Schedule** Event option from the pop-up menu.

The **Schedule Event** screen is populated from the channel you were watching and will change when you select a future program in the Guide.

# Option 2:

Press **MENU** on your remote control, navigate to **DVR**, then scroll down to Schedule Event, and press OK.

## Configuring the Schedule Event Screen

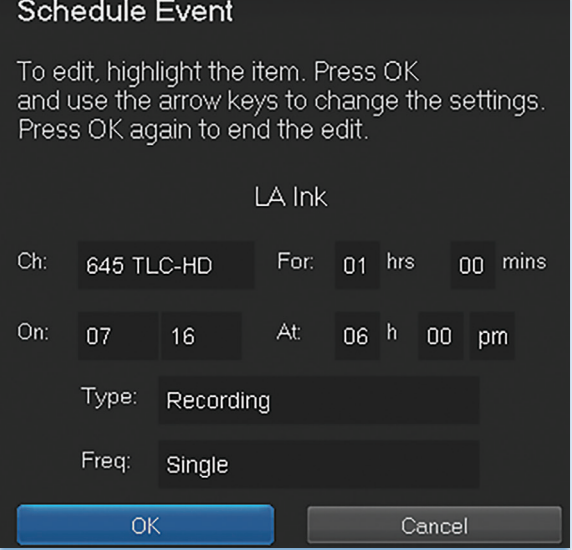

The information (the date, program name, channel, time, and frequency of recording) is listed on the Schedule Event screen.

If information is incorrect, highlight it and press OK. Arrow Up and Down on your remote to enter the correct information and press OK.

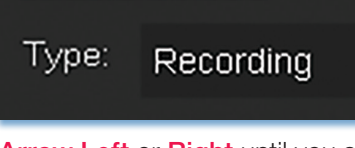

#### Set Type of Event

Arrow Down and highlight Type and press OK. The highlight will become left/right arrows.

Arrow Left or Right until you see the event type you want (Recording, Autotune, Reminder), then press OK.

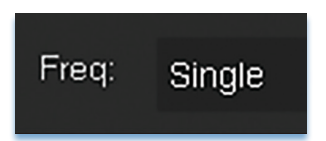

#### **Set Event Frequency**

**Arrow Down** on your remote and highlight Freq and press OK. The highlight will become left/right arrows.

**Arrow Left or Right on your remote until you see the frequency you want** (Single, Weekly, M-F, Every Day), then press OK.

Arrow Down on your remote and highlight OK on the Schedule Event screen and press OK on your remote. You will be returned to DVR menu. Press **Exit** to return to the Guide.

#### Record By Search

Navigate to the Menubar by pressing the Menu button, highlighting the Search icon, and press OK.

Once the Search topic is found, navigate to the program you want to record. Then highlight it and press OK.

Arrow Down to Record Program for a one-time recording and press OK. Or Arrow Down and highlight Record Series to record all episodes of the show.

#### Introducing Alerts & Recordings

In this section, you will learn about setting or scheduling a recording, recording a series, and editing it. You will view the recordings under the DVR icon.

#### Setting a Reminder, Autotune or Recording

A Reminder informs you a program is about to come on. An Autotune automatically changes the channel when the program is about to start. A Recording will automatically record the program to your set top box. On the Schedule Event screen, you can edit the channel number, time, type of timer (Recording, Reminder, or Autotune), and frequency of the event.

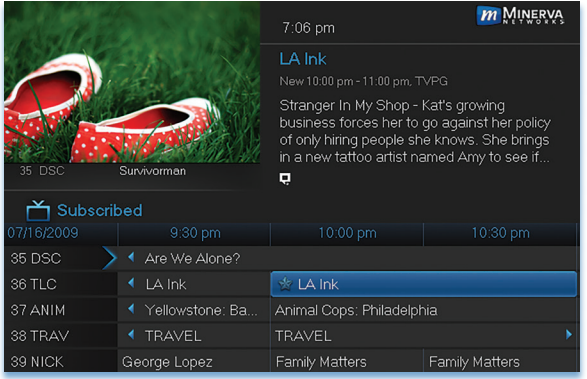

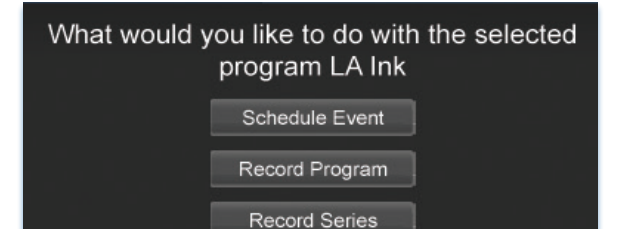

Set Reminder

#### Step 1: Pick a **Program**

Pull up the Guide and find the future program you wish to view. Highlight the program listing and press  $OK$ . A pop-up menu will appear.

*Note: The pop-up options may appear different depending if your STB is DVRenabled, or what type of program you selected to record.*

Step 2: Set the Reminder, Autotune or **Record** Highlight Record Program, Set Autotune, or Set Reminder and press OK. You will then be returned to Guide.

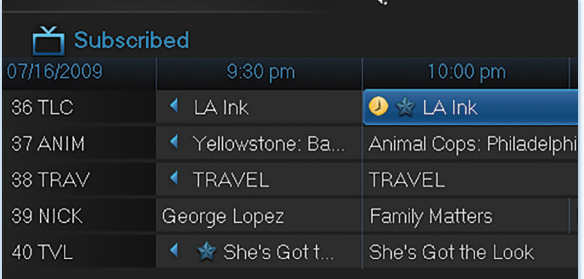

#### Step 3: Return to Guide

The program listing now shows an icon.

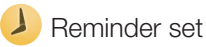

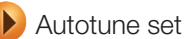

Recording set

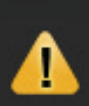

Program Reminder. Press info to view details.

Step 4a: Your Reminder A few minutes before your program comes on, a box will appear on your screen telling you that you have a Reminder.

> Press **INFO** to display the Reminder.

Highlight the button showing the program name and press OK to watch the program. Highlight Cancel and press OK to ignore the Reminder.

## Step 4b: Your **Autotune**

Just before the program begins, a message will display, giving you the option to tune in or cancel. If nothing is selected, your TV will automatically tune to the new program.

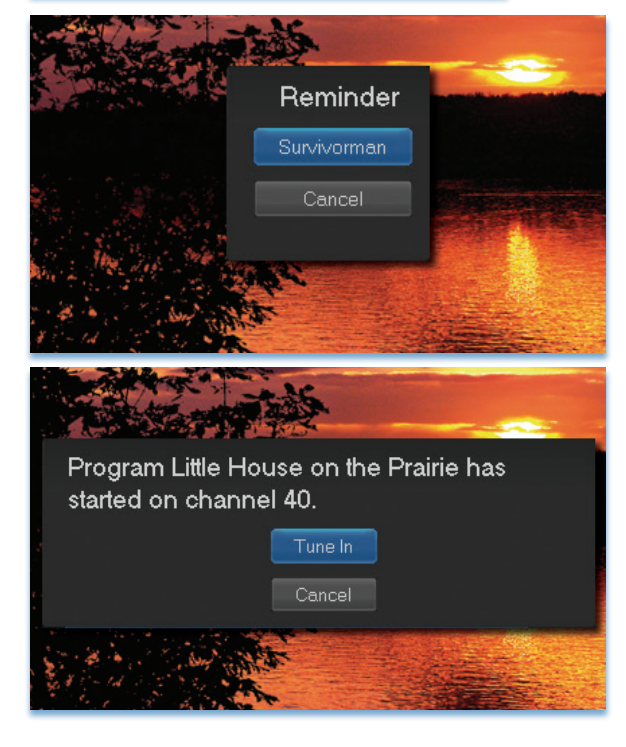

#### Step 4c: Your Recording

If you set a future recording, your set top box will record it for you once your program begins (see **Recordings** for more details).

To watch your recording, go to DVR - Recordings.

#### Editing a Recording

#### *Note: Recording is not available if your set top box doesn't support it.*

Once you have created a recording, you can adjust when the recording begins or ends. This ensures nothing is missed in case the broadcaster's time doesn't precisely match up with yours.

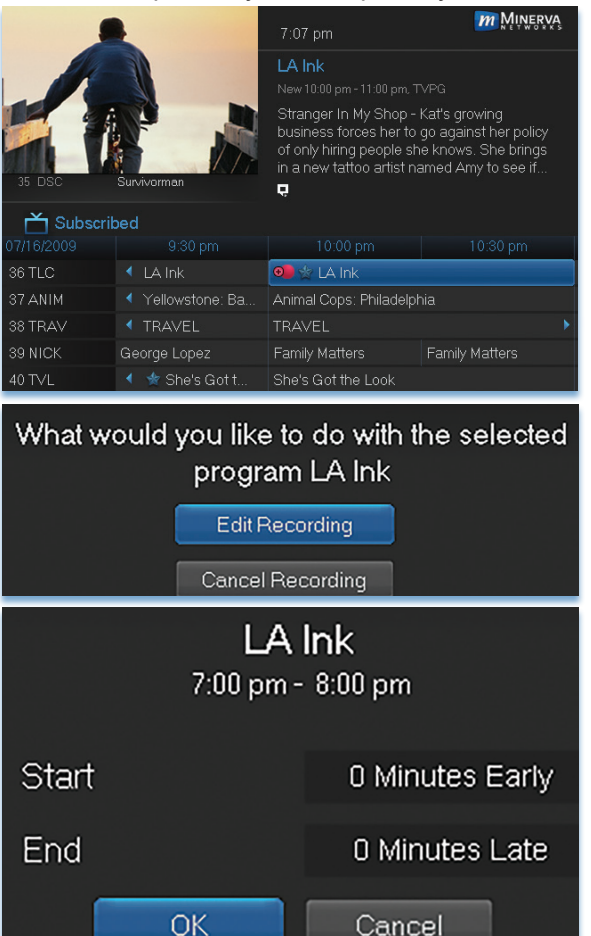

Step 1: Pick an Upcoming Recording

Locate the program to be recorded. Highlight its listing and press OK. You can locate the program by finding it on the Guide or by accessing it through the To Record option on the DVR menu.

Step 2: Edit Recording From the options shown for this program, highlight Edit Recording and press OK.

# Step 3: Select Start & End Times

Arrow Up or Down to choose Start or End and press **OK**. Once you see arrows above and below the **Start** or **End box, Arrow Up** or **Down** to adjust the Start or **Fnd** time.

#### Setting a Series Recording

## *Note: Recording is not available if your set top box doesn't support it.*

If you choose to record a program that is part of a regular series, you will be offered the option to record the series. This allows you to record every episode of a favorite program.

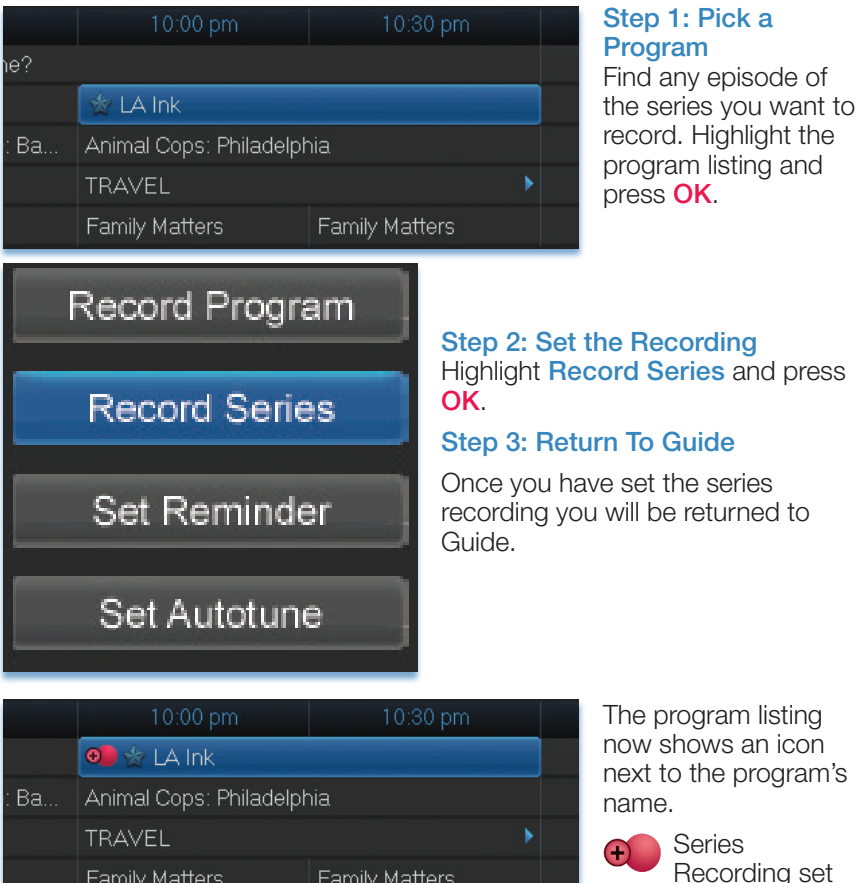

**Family Matters** 

**Family Matters** 

She's Got the Look itt…

Every upcoming episode of the series will be recorded.

#### Editing a Series Recording

## *Note: Recording is not available if your set top box doesn't support it.*

Once you have created a series recording, you can adjust several recording preferences in the Edit Series Recording menu.

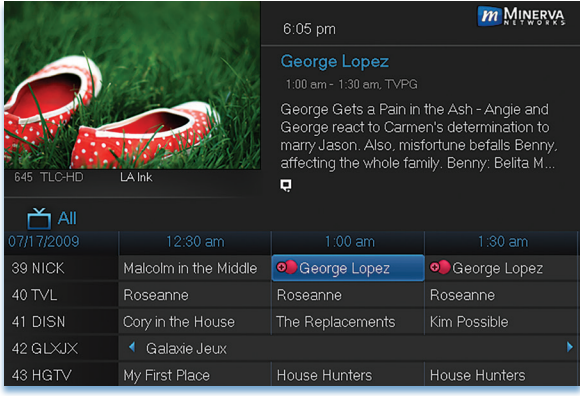

## Step 1: Pick a Series **Recording**

Locate any program in the series to be recorded. Highlight its listing and press OK. You can locate the program by finding it on the Guide or by accessing it through the To Record option on the DVR menu.

## Step 2: Edit Series **Recording**

From the options shown for this program, highlight Edit Series Recording and press OK.

# Step 3: Adjust Series Recording Options

**Arrow Up or Down to choose an** option and press **OK**. Once you see arrows above and below the options setting box, **Arrow Up** or **Down** to adjust that setting.

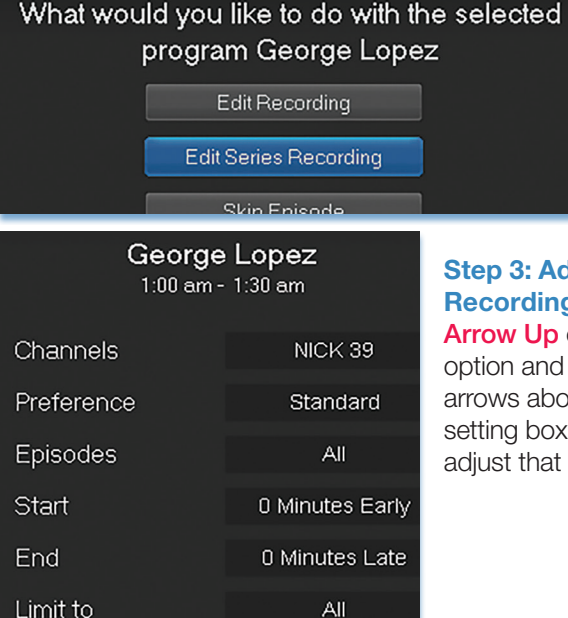

Cancel

**OK** 

Channels determines whether the series is recorded when aired on the channel originally set to record, or record the series on whatever channel airs it.

Preference determines whether to record the program when shown in standard definition or only when shown in high definition.

Episodes determines whether to record re-runs and new episodes of the series or only new episodes.

Start and End determines how much time to add at the start and end time of the recording so that none of the program is missed.

Limit To determines how many episodes of the series are saved. If set to anything other than All, the system will delete the oldest recorded episode of the series once the limit is reached.

Once you have adjusted the series settings, highlight **OK** and press **OK** to save your changes.

#### skip any episode. *m* MINERVA 7:07 pm LA Ink Stranger In My Shop - Kat's growing Suariger in my Shop - Kat's growing<br>business forces her to go against her policy<br>of only hiring people she knows. She brings in a new tattoo artist named Amy to see if...  $\blacksquare$ Subscribed 36 TLC 4 LA Ink **◎** ☆ LA Ink 37 ANIM ◀ Yellowstone: Ba... Animal Cops: Philadelphia 38 TRAV 39 NICK George Lopez Family Matters Family Matters 40 TVL ← ★ She's Got t.. She's Got the Look

# Skipping an Episode

Once you have created a series recording, you can manually

Step 1: Pick the Episode

Locate the episode in the series you want to skip. Highlight its listing and press **OK**.

Step 2: Skip the Episode Highlight Skip Episode

#### **Skip Episode**

and press OK. You will be returned to Guide and the red dots on the episode listing will turn grey  $\bigcup$  to indicate you are skipping that episode. If you decide to record this episode after all, repeat this procedure and choose Record Episode from the options shown and press OK. The dots will become red again.

# Canceling an Autotune, Reminder, Recording, or Series Recording

You can cancel any event you have previously scheduled directly from Guide.

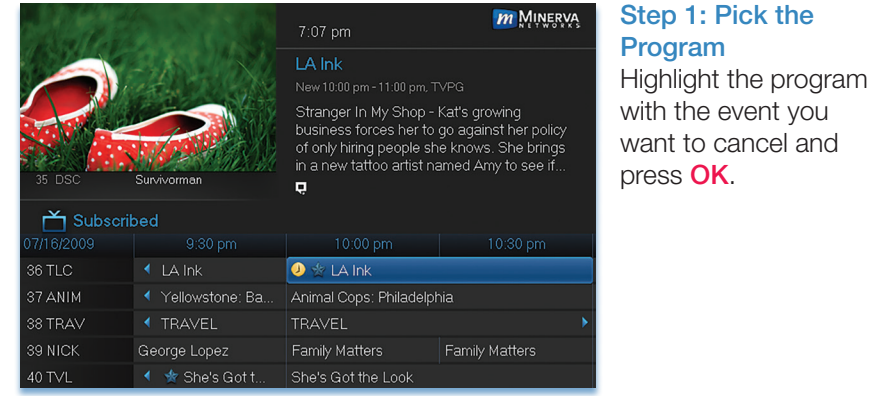

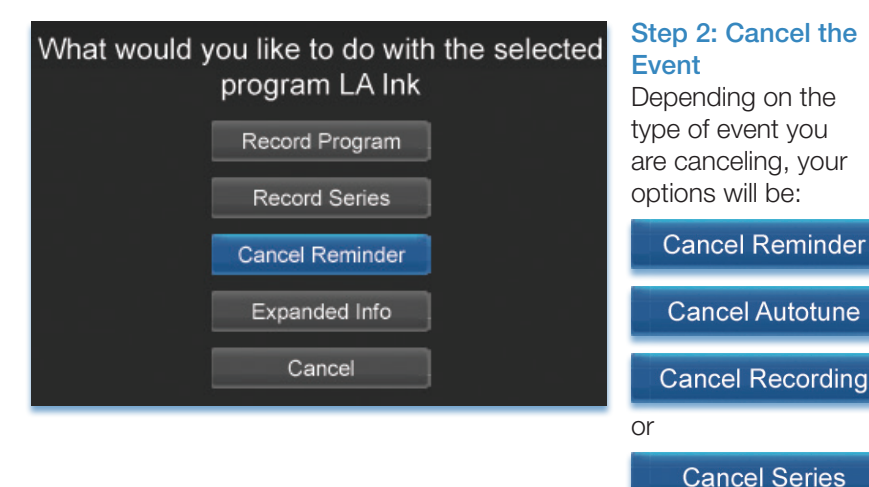

Highlight the option you wish to cancel and press OK. A Yes or No confirmation screen will appear. Highlight Yes and press OK to confirm.

#### Step 3: Return to Guide

After you press OK, you will return to the Guide.

# **Favorites**

# Introducing Favorites

Save time and enjoy the channels you watch the most. Each Favorites list contains just the TV channels you wish to view. You can create multiple Favorites lists and quickly change the Guide to show them.

# Go To Favorites

Press **MENU** and highlight **Favorites**, then press OK.

A screen will appear with options to choose, edit, create or delete a list, or cancel.

# Choosing a Favorites List

There are two ways to choose a Favorites list:

## Option 1: Favorites From the Menubar

Follow the steps above in "Go To Favorites," then highlight Choose and press OK. Then highlight the Favorites list you want and press OK.

# Option 2: Favorites From Guide

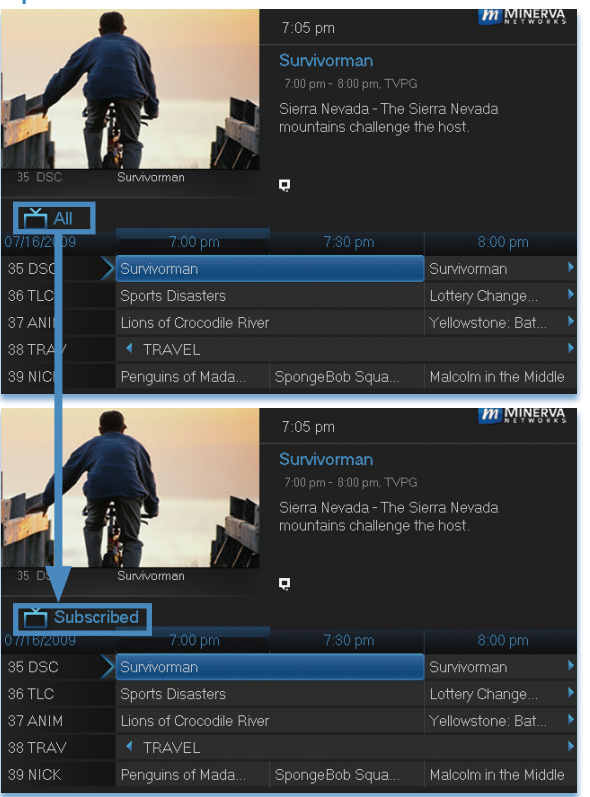

While in Guide, you can cycle through your Favorites lists by pressing GUIDE repeatedly. Each press will activate the next Favorites list and it's channel line-up. Cycling to All will display all available programming.

The name of the active Favorites list is shown below the picture-inpicture area. This causes **Guide** to only display the channels included on that Favorites list.

## Pressing GUIDE once you have cycled through all Favorites lists will exit Guide.

# Creating or Editing a Favorites List

## Step 1: Create or Edit

Follow the steps in "Go To Favorites," highlight Create or Edit, and press OK to bring up the Favorites create/edit screen. This screen displays every channel available.

#### Step 2: Name Your Favorites List

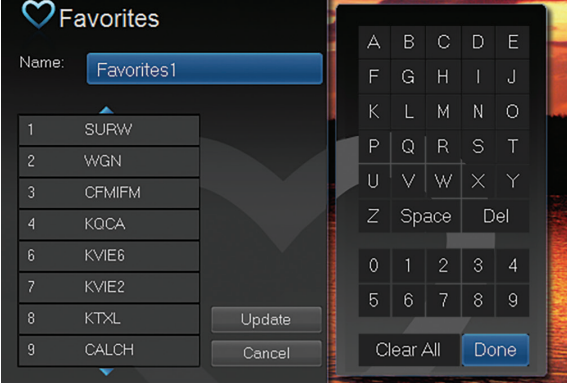

The **Name** box is already highlighted. Press OK to bring up the on-screen keyboard.

Then, highlight Clear All and press OK to clear the default name. Now you can enter the name for your Favorites list using the on-screen keyboard.

Highlight each letter in the new name and press **OK**. Once you have entered the name, highlight **Done** and press **OK**.

## Step 3: Choose Your Favorite Channels

Arrow Up and Down and select the channels to add or remove from your Favorites list and press OK. A channel included in the Favorites list shows a heart icon  $\heartsuit$  to the right of the channel name.

To save your Favorites list, **Arrow Right** and highlight Update and press OK.

To cancel your Favorite list without saving it, highlight the **Cancel** button at the bottom right of your screen and press OK.

# Delete a Favorites List

#### Step 1: Select Delete

Follow the steps in "Go To Favorites," then highlight Delete and press OK.

# Step 2: Select the Favorites List to Delete

Highlight the Favorites list you want to delete and press **OK**. A box will appear asking you to confirm that you want to delete the selected Favorites list. Highlight Yes to delete or No to cancel, and press OK.

# **Notes**

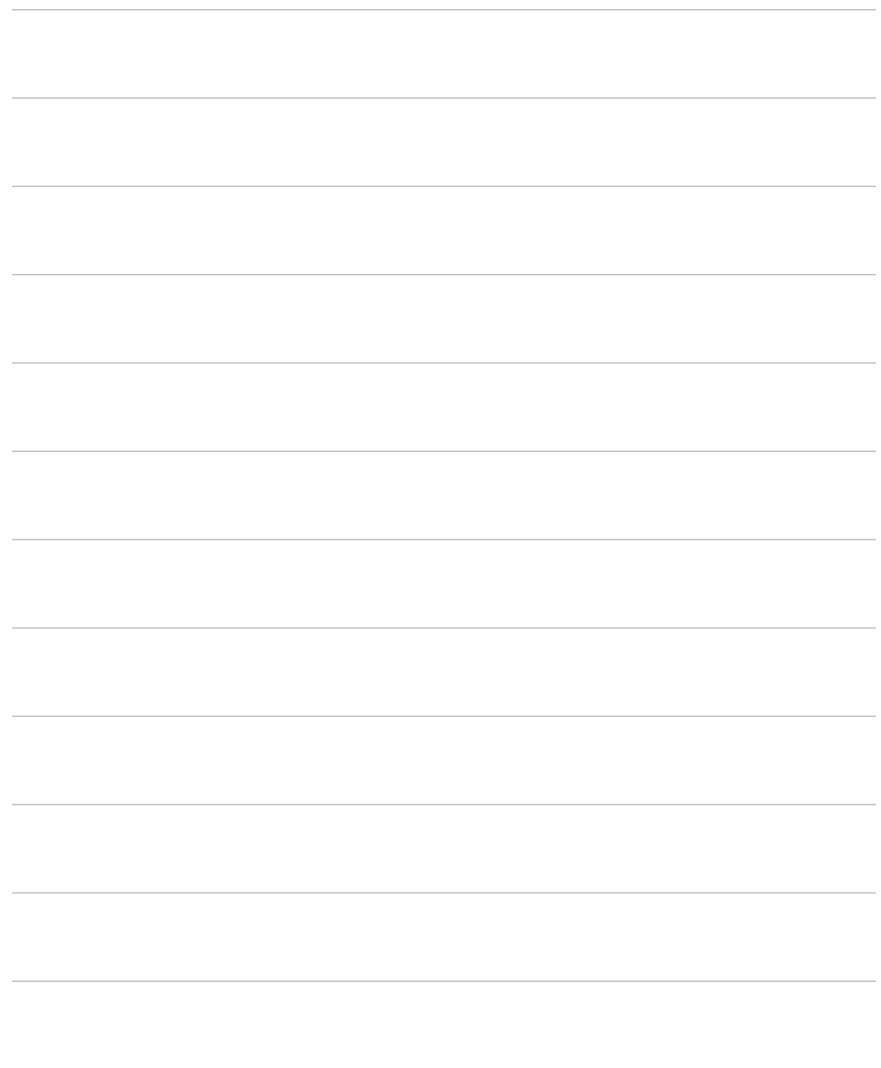

# **Notes**

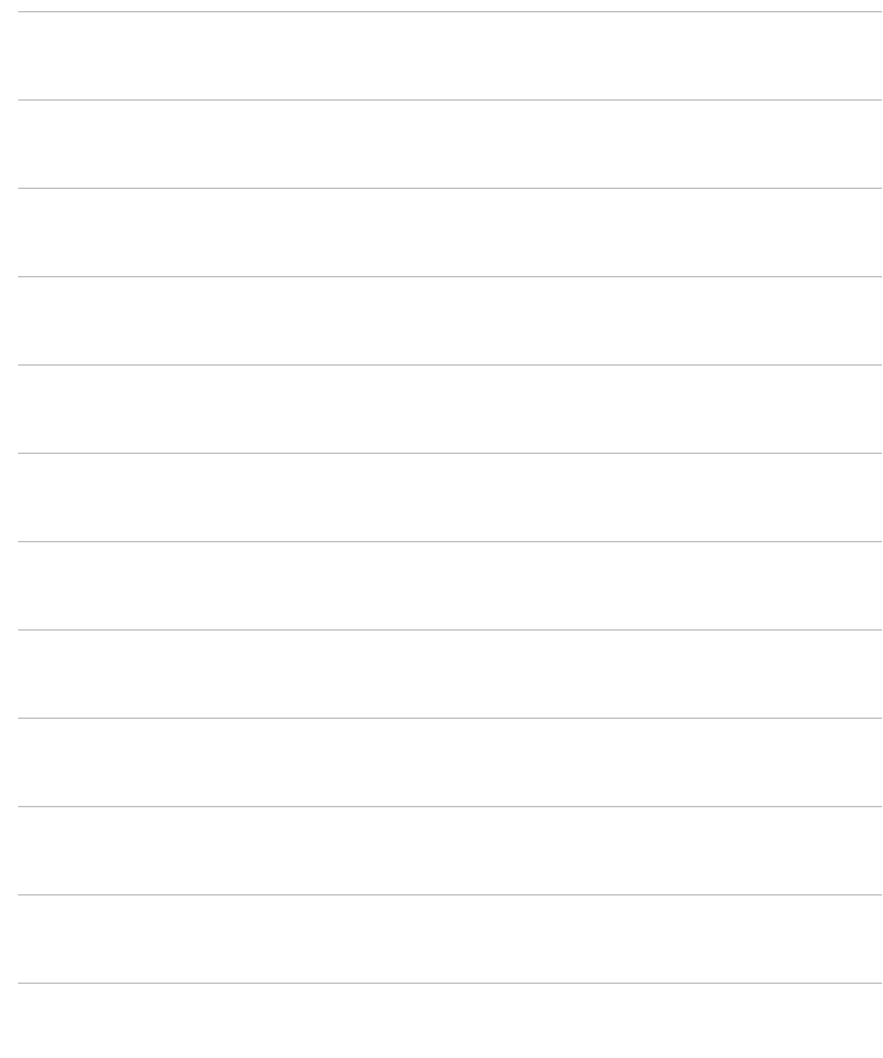

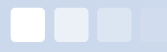

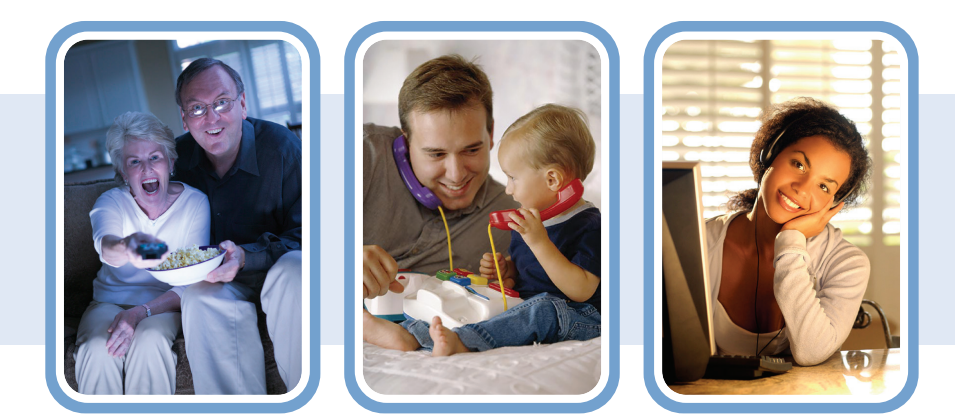

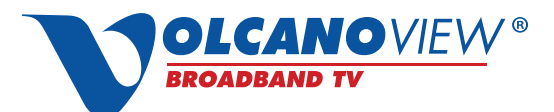

*Powered by VolcanoVision, Inc.*

20004 Hwy 88 | P.O. Box 890 Pine Grove, CA 95665

# Phone:

Business Office: 1.209.296.7502 1.888.886.5226 Broadband Technical Support: 1.209.296.7574 1.888.986.5226 To report service issues (24hrs): 611 1.209.296.7501

www.volcano.net